Here is the Link to MySp.

<https://mysp.utoledo.edu/>

Once you enter the site you will be prompted for your Username and Password. The Username and Password are your UTAD User Name and Password:

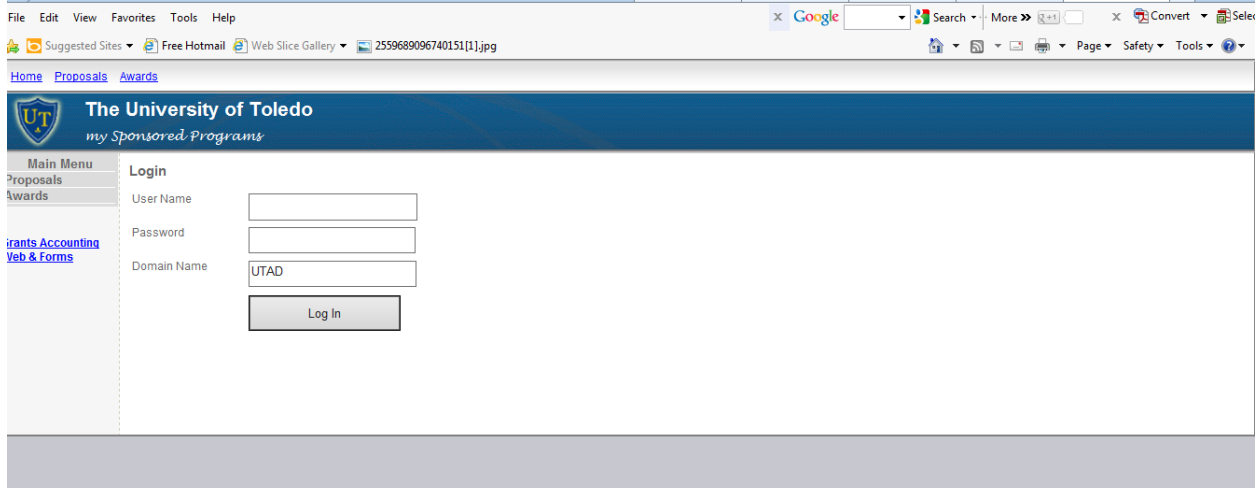

After you enter your User Name and Password will see the following screen. Enter the Banner Index number for the specific award you are looking for or search by your name to find a listing of all your awards.

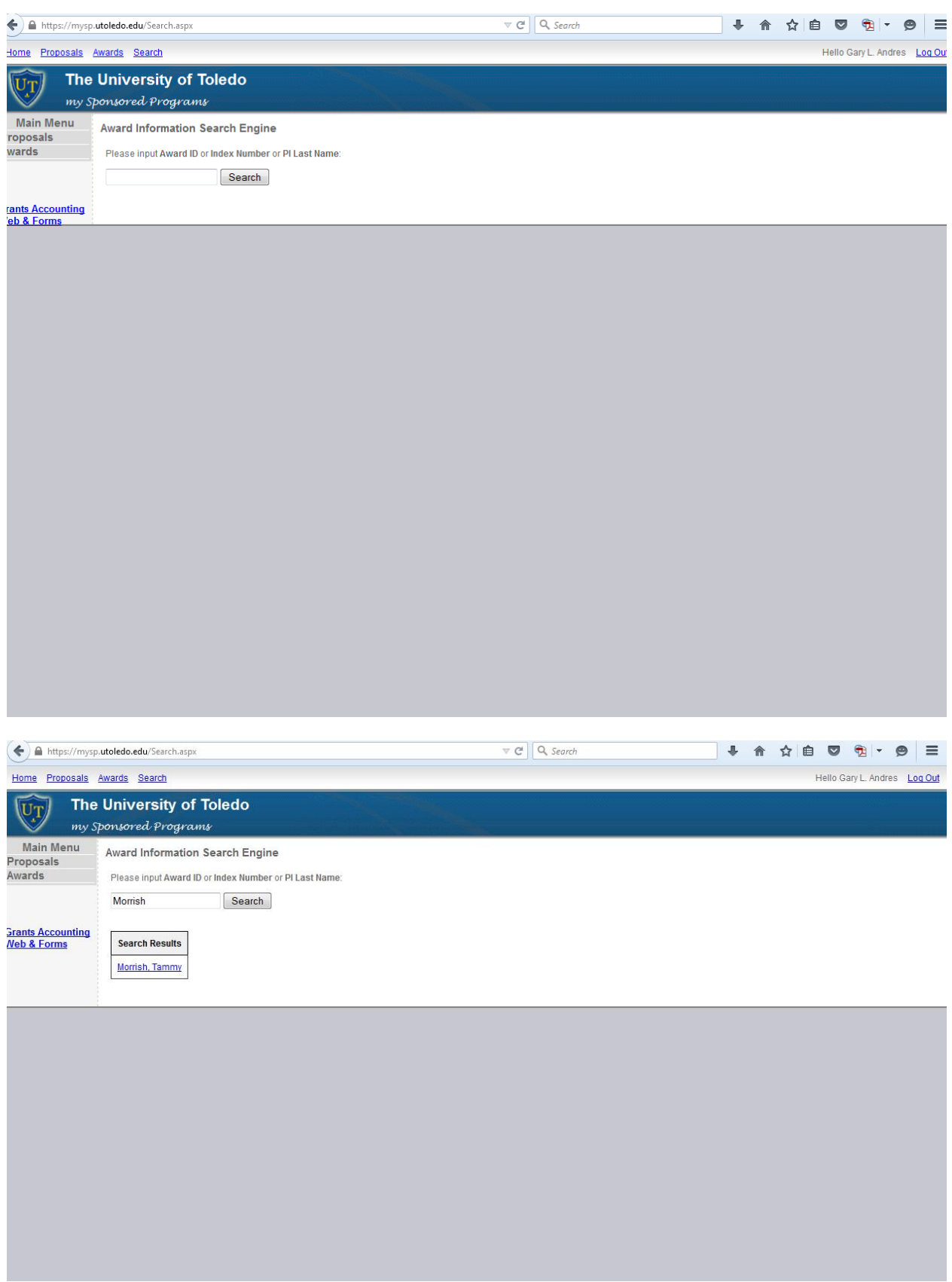

Click on your name and you will see the following:

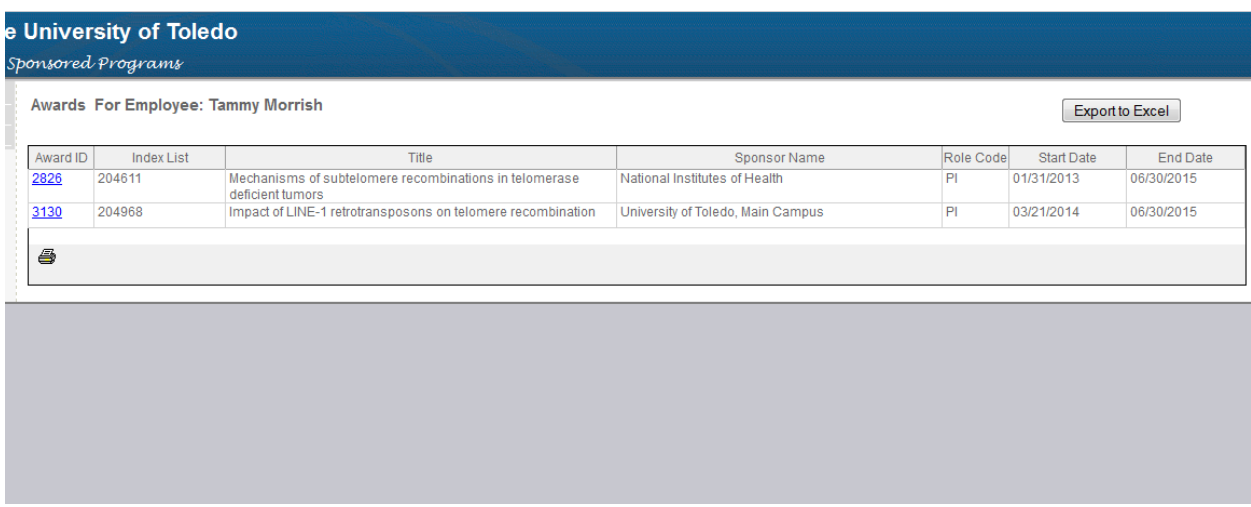

Click on the award ID for the index you want to review:

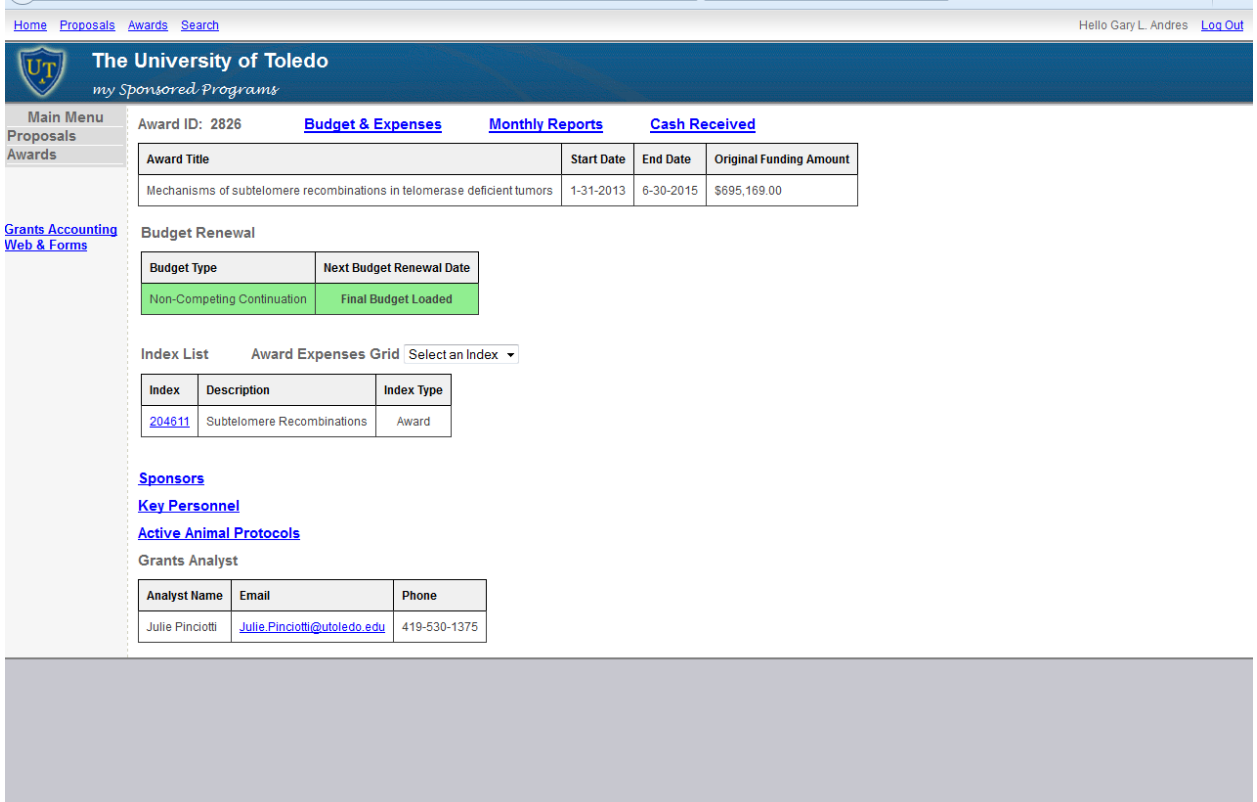

If you want to see a detail of all your expenses from the start to finish of the award click on the "Award Expenses Grid Select and index dropdown

## **Budget Renewal**

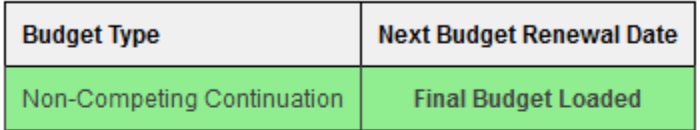

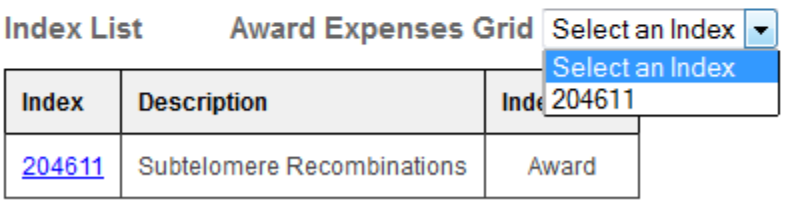

Select 204611 and a screen will appear listing all the expenses charged to the grant.

## All Expense Transactions For Award: 2826 Index: 204611

Expense Total: \$632,553.08

## Export to Excel

Double-click on column heading to a

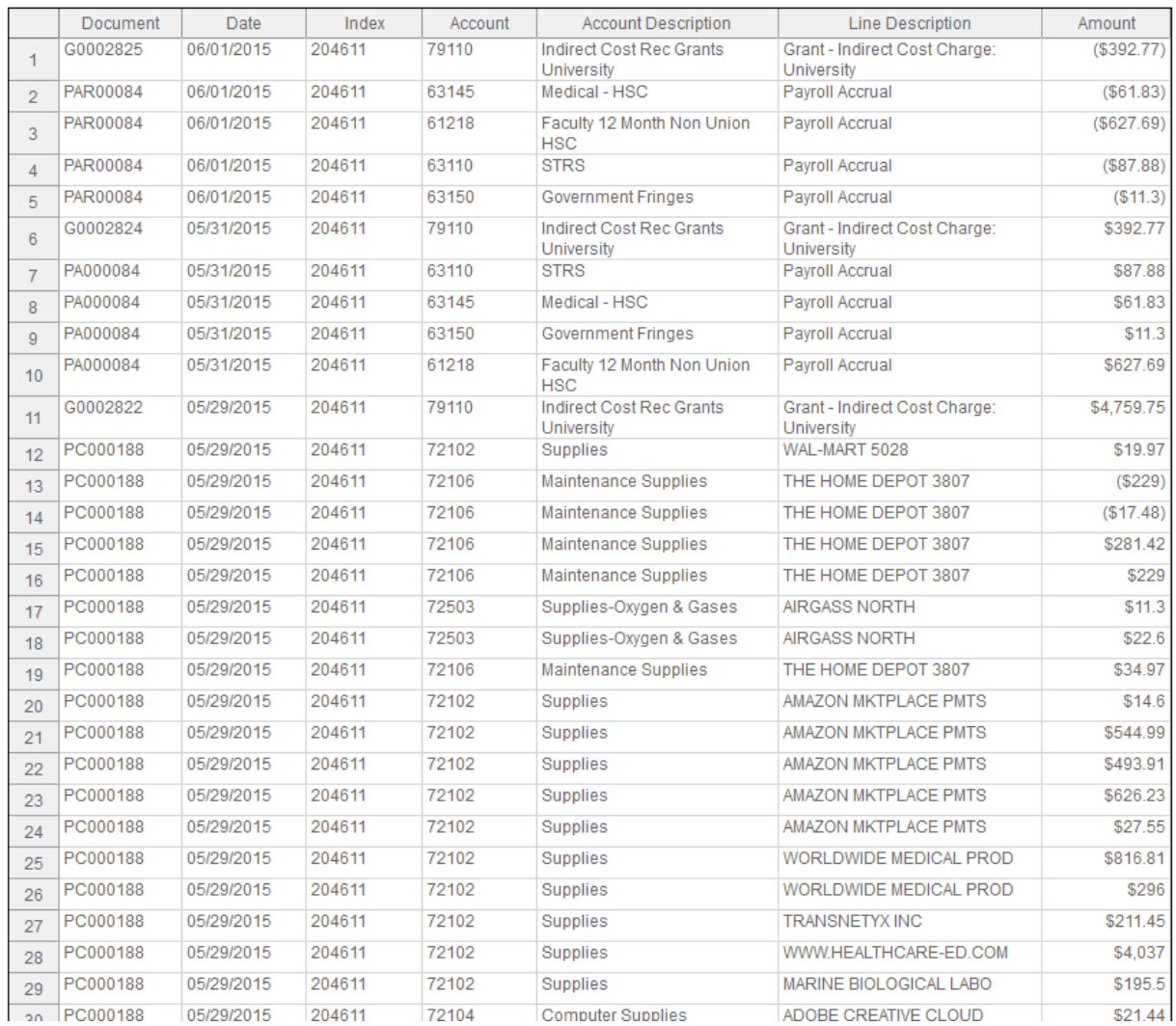

To get back to the main screen press on the blue Award Number at the top of the table:

All Expense Transactions For Award: 2826 Index: 204611

And it will take you to the main screen:

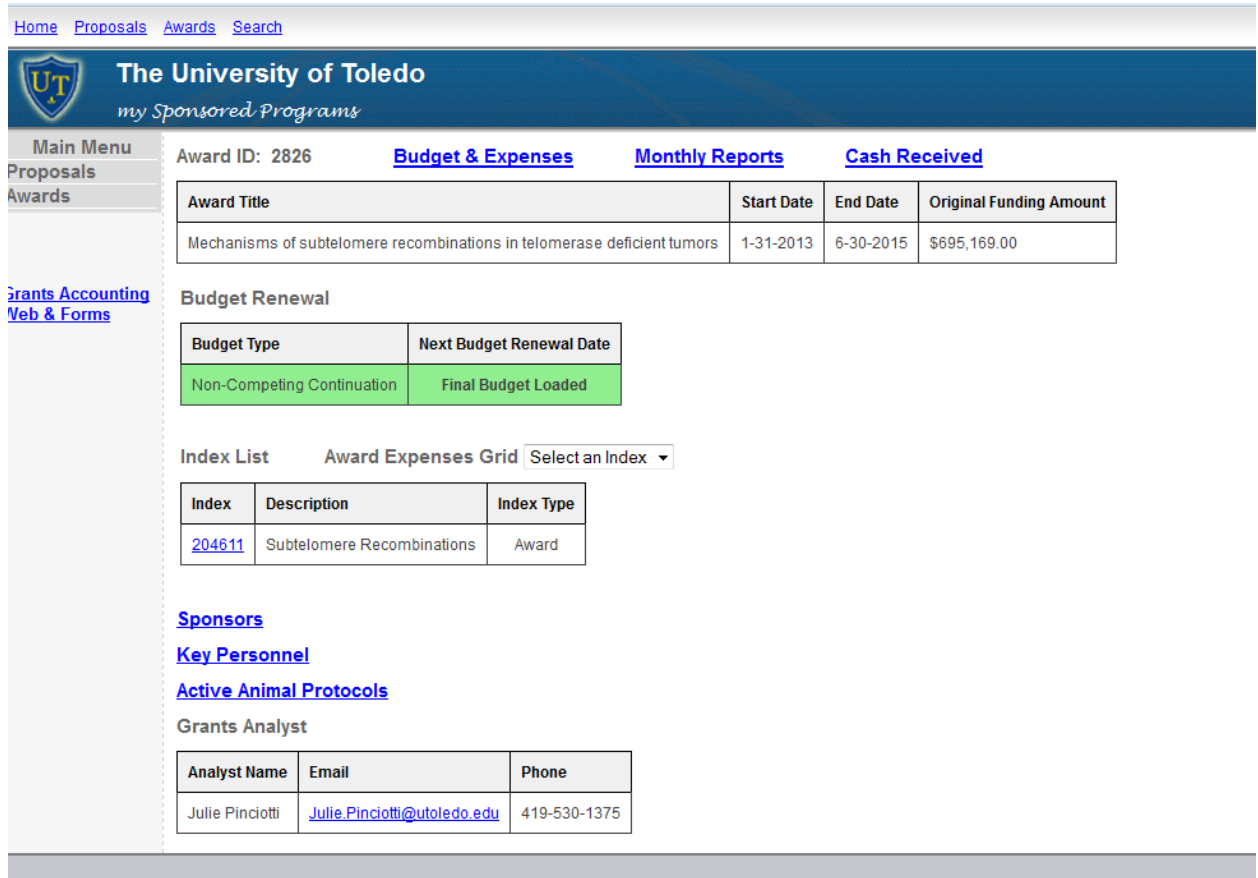

If you want to see your current Budget & Expenses press the Budget & Expenses at the top of the screen:

**Award ID: 2826** 

**Budget & Expenses** 

**Monthly Reports** 

After you press on that button the following screen will appear providing you with the current Budget vs. Expenses for the award:

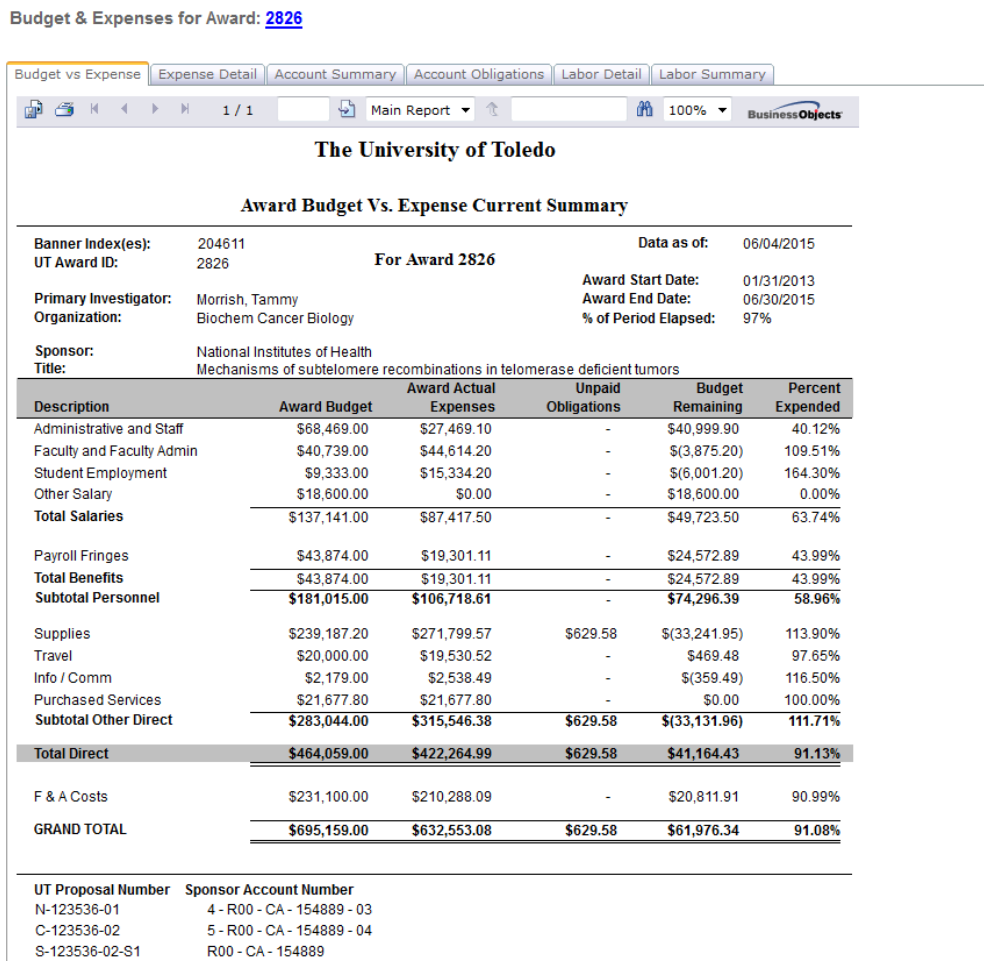

Clicking on the tabs at the top of the screen will take you to the various reports:

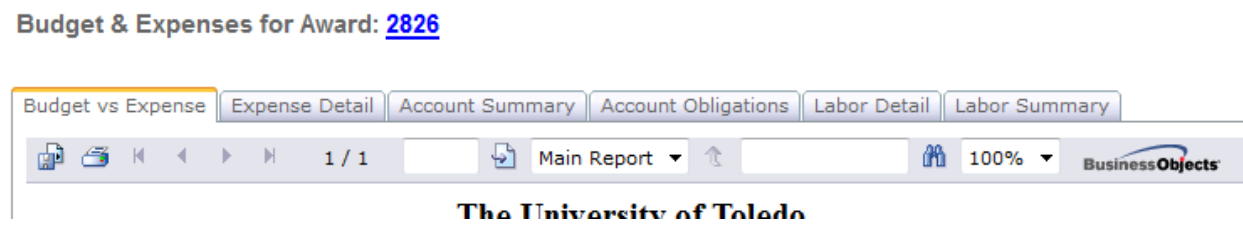

Expense Detail provides a report that provides expense detail by user entered date range. It defaults to the current month:

**Monthly Reports** 

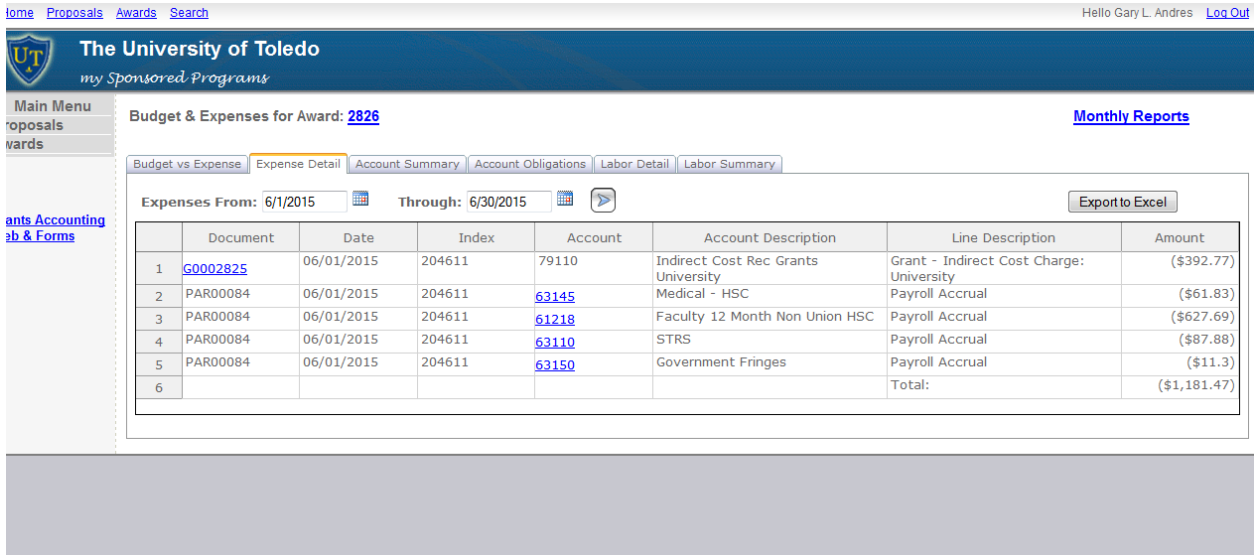

## Account Summary provides the expense detail on a summary basis:

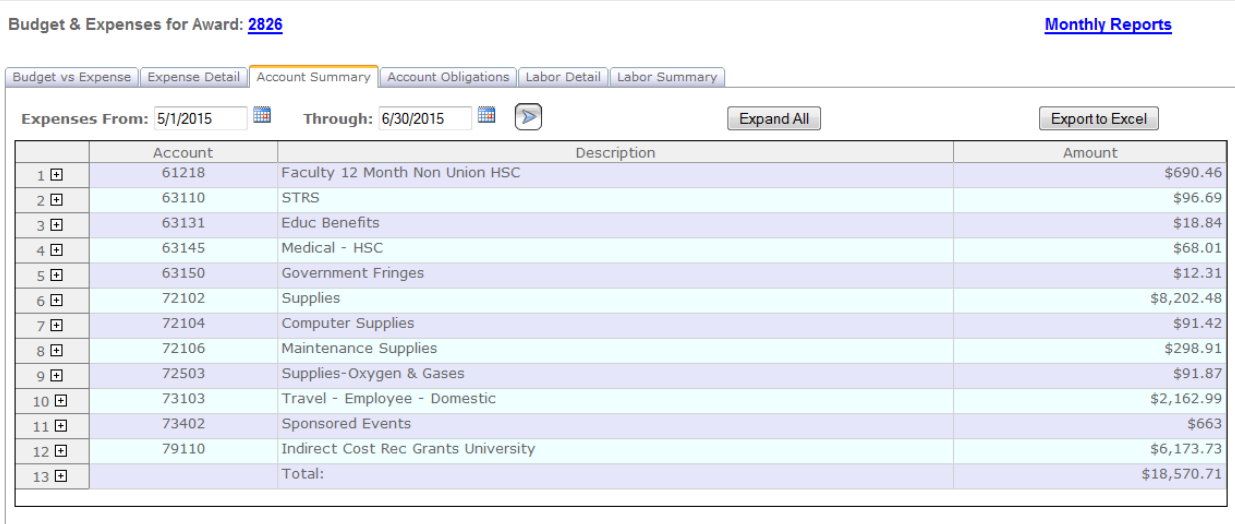